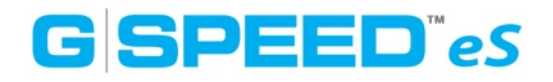

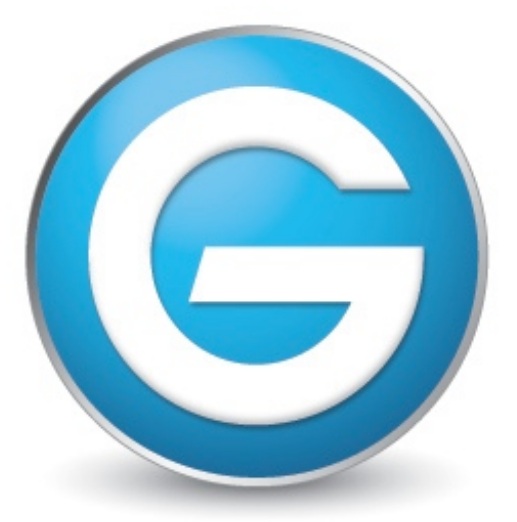

# G-Technology<sup>™</sup> by Hitachi

## G-SPEED eS クイックスタートガイド

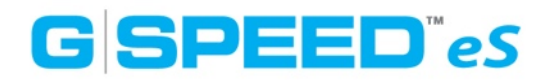

#### はじめに

G-SPEED eSをお使い頂きありがとうございます。本製品は3Gbit/秒のeSATAイン ターフェイスを備え、G-Tech PCI Express (PCIe) RAIDとともに使用することでRAID 0、1、5、10、JBODの設定が可能です。このコントローラには、G-SPEED eS本体を 4台まで増設が可能で、最大48TBの容量と600MB/秒の転送速度が実現できます。

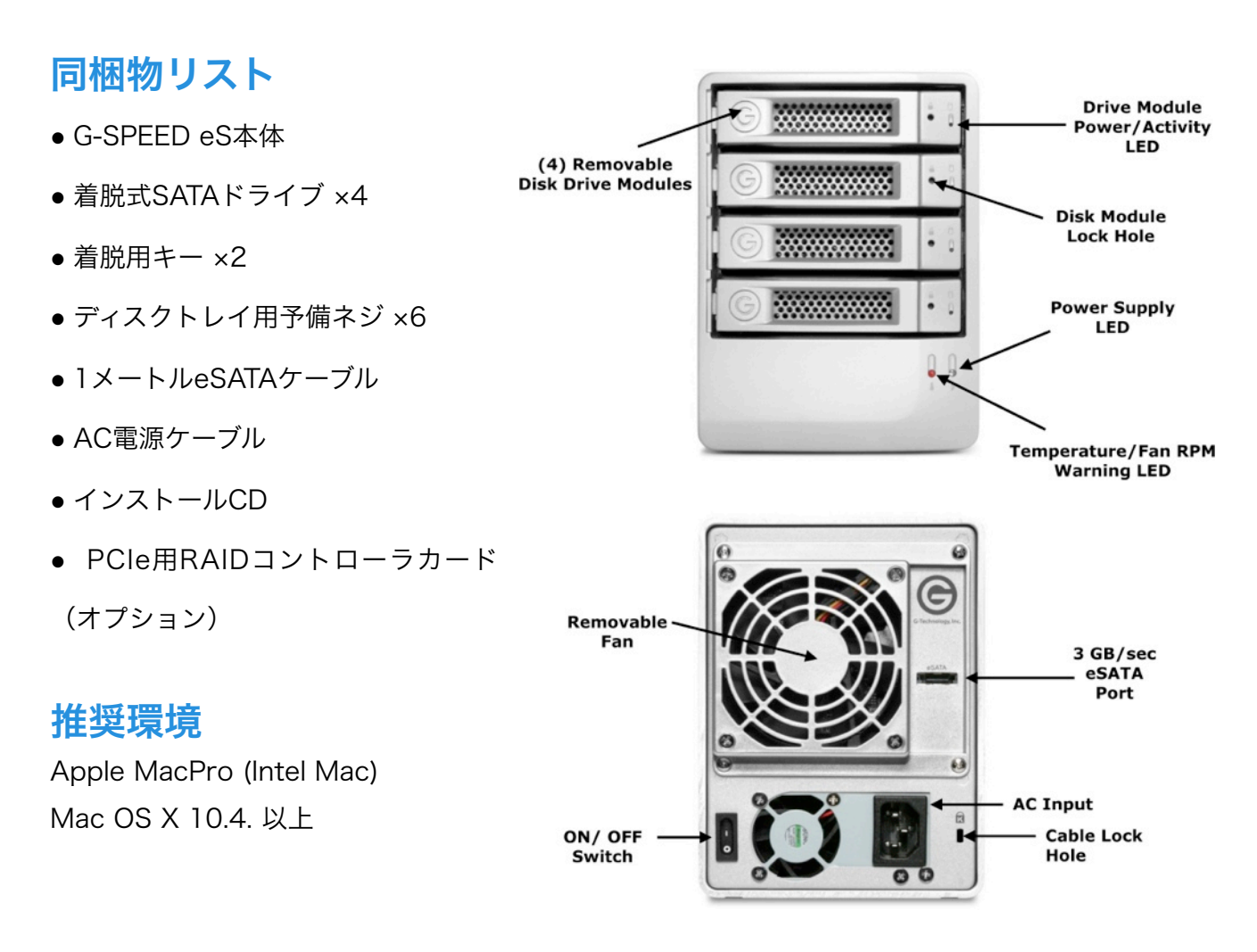

#### 本体からの警告音

次のような状況下ではG-SPEED eS本体が警告音を発します。 1. 本体内部の温度が60℃に達した時 2. Removable FANの回転速度が低下もしくは停止した時 上記の警告音の他に、本体前面のLEDが赤く点灯します。

※これらの警告を発見した際は、直ちに本体の使用を止めてください。FANが回転しているかどうかを確 認して、本体を冷所へと移動させてください。

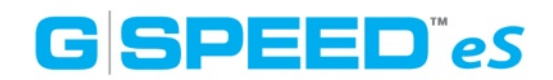

#### RAIDコントローラーカードからの警告音

次のような状況下ではRAIDコントローラーが警告音を発します。

- 1. HDDに何らかの異常が発生した時
- 2. Macの電源が入った状態で、Web GUIメンテナンスメニューの「Unplug」を選択 せずに、G-SPEED eS本体をカードから切り離した時

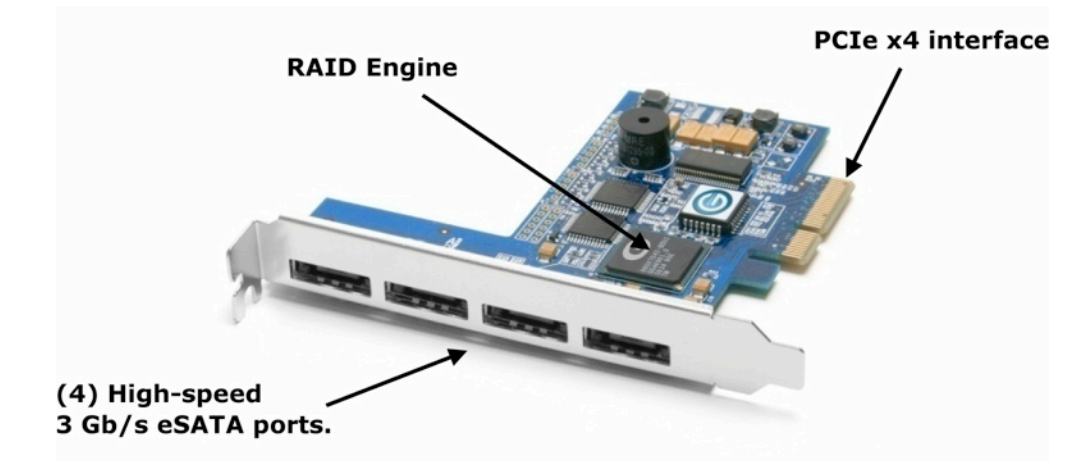

※カードからの警告音は、GUIのManage画面下の「Beeper Mute」ボタンを押すと止まります。

#### RAIDコントローラーカードのインストール

RAIDコントローラカードをMacProのPCIスロット3もしくは4に挿します。 ※AJAやBlackMagic等のキャプチャカードを使用している際には、それぞれのインストールマニュアル にしたがって空いているスロットに挿してください。

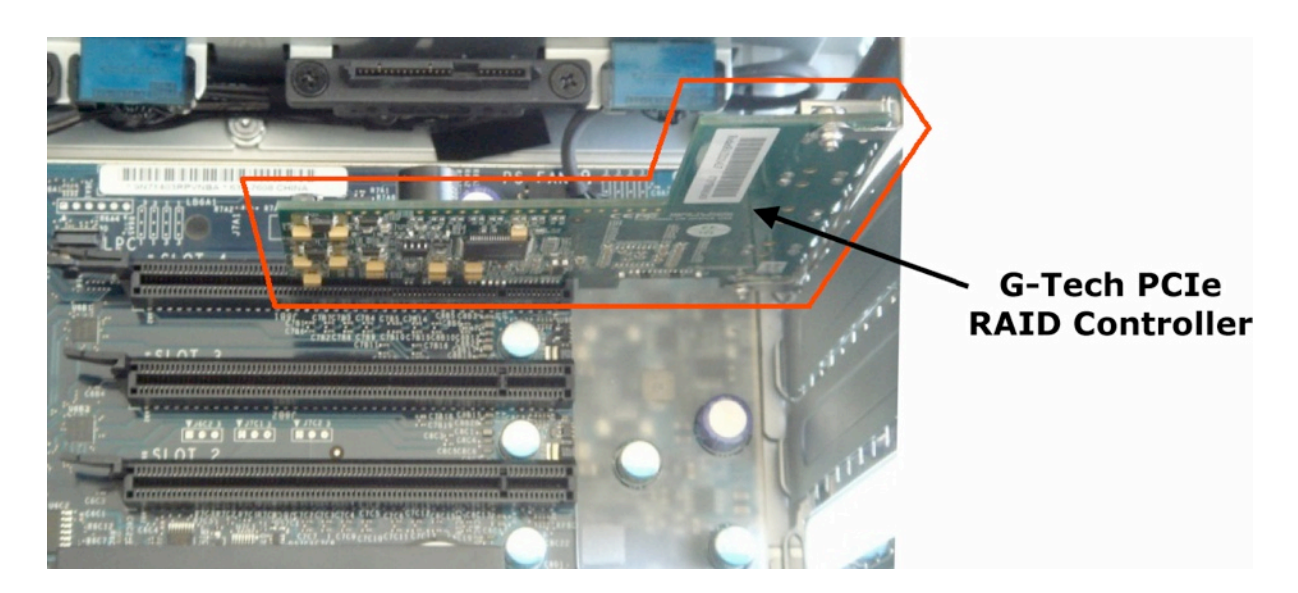

RAIDコントローラに付属のeSATAケーブルを挿して、G-SPEED eS本体と繋げます。

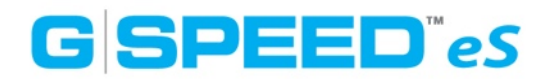

#### ドライバのインストール

1. 最新のドライバを下記Webからダウンロードしてください。 <http://www.g-technology.com/Support/>

2. 「G-Tech RAID Controller v1.X.X」をダブルクリックして起動します。

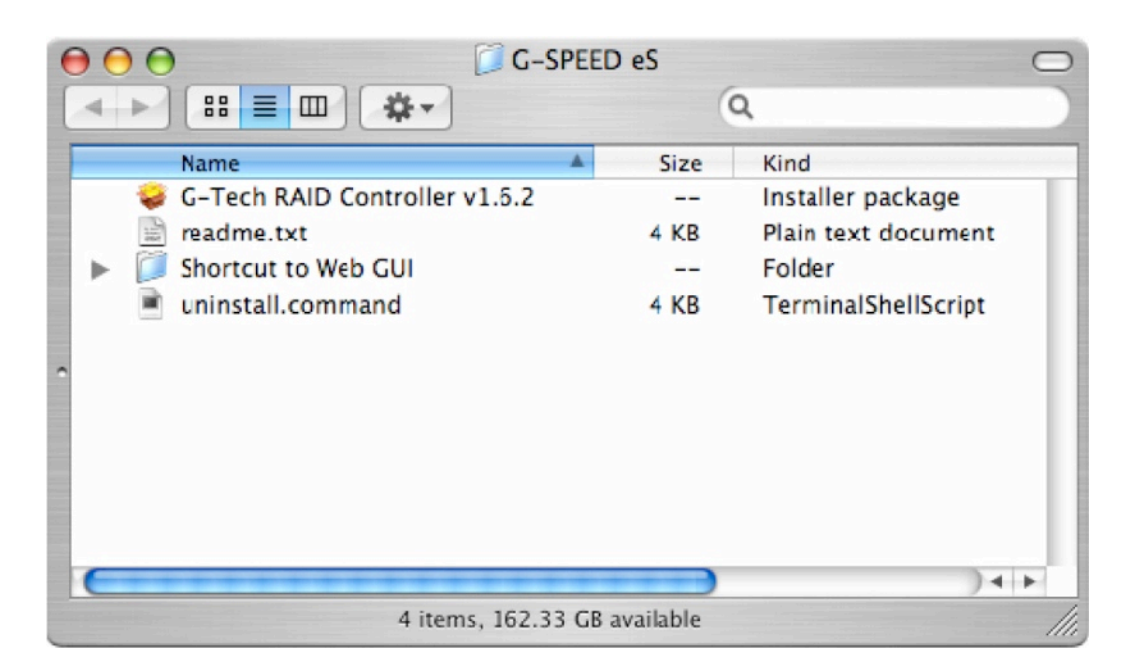

- 3. インストール画面の案内にしたがってドライバをインストールします。インストールが完了 しましたらPCを再起動してください。
- 4. アンインストールする時は、インストーラと同じフォルダ内にある「uninstall.command」 をダブルクリックして画面の案内に従ってアンインストールしてください。

#### Web GUIの操作

1. ブラウザを立ち上げ、下記アドレスを直接入力してください。

<https://localhost:7402>

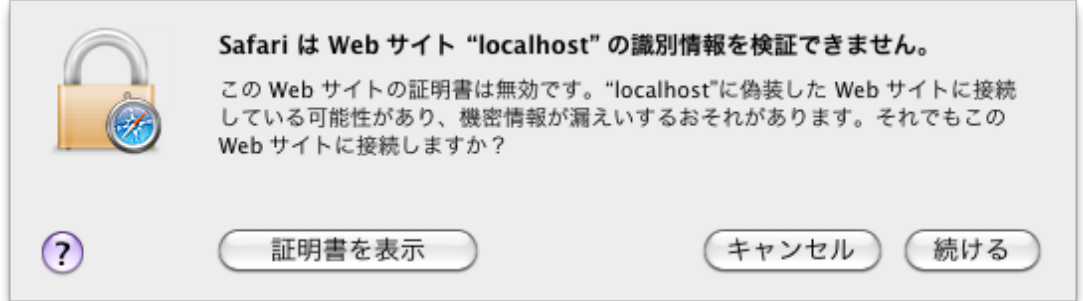

2、ポップアップウィンドウが表示されたら「続ける」をクリックしてください。

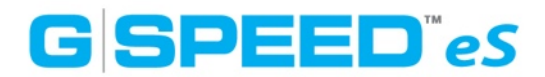

3. ログインページが表示されたら「User name:admin」、「Password:0000」と入力し て、Loginボタンをクリックしてください。

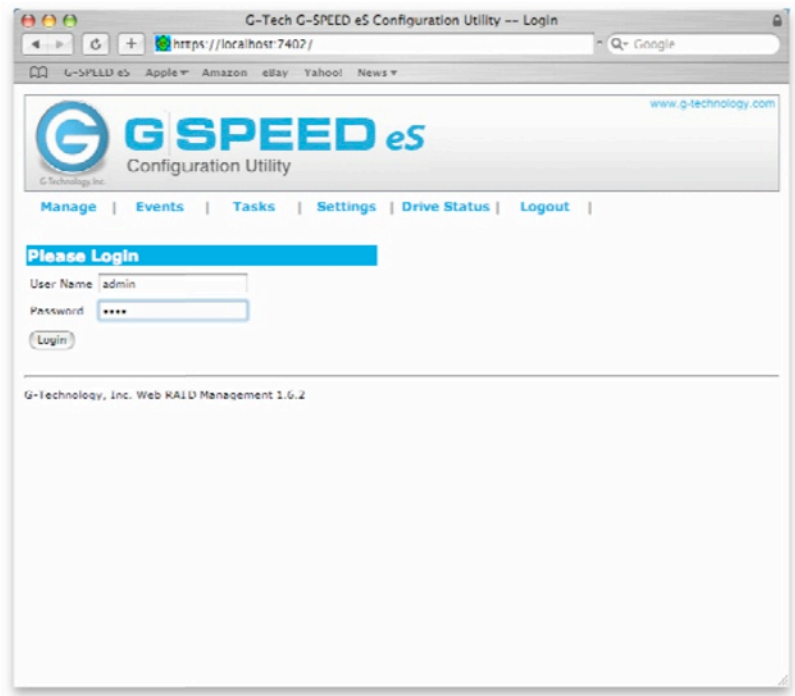

4. 正常にログインできると次のようなメインページが表示されます。

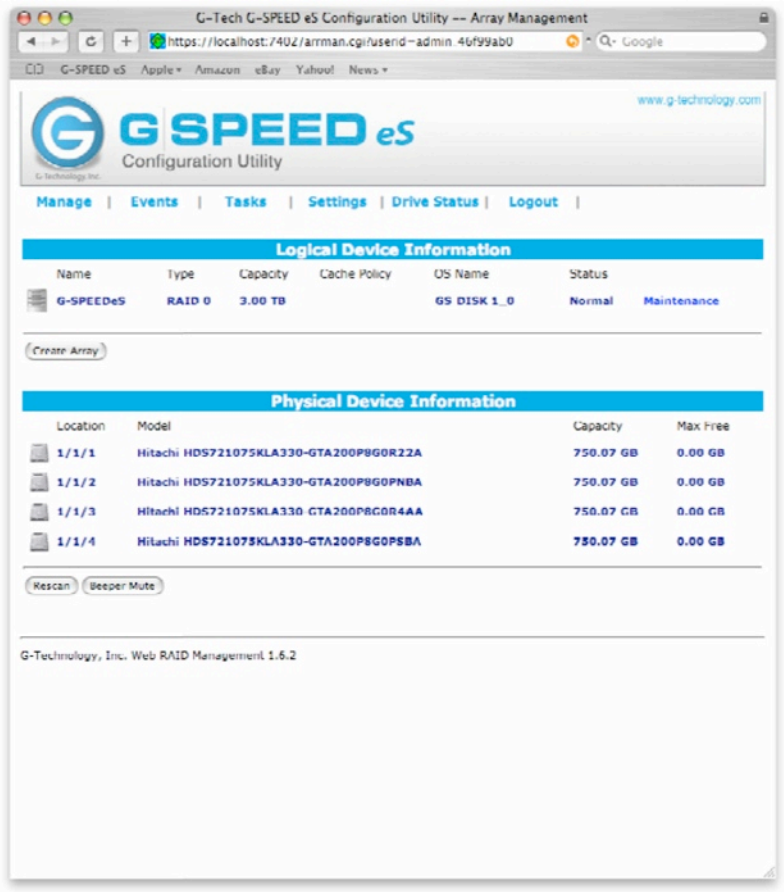

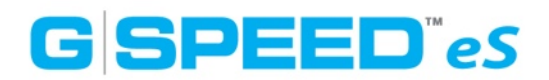

#### RAIDレベルの変更

- 1. デスクトップ上のG-SPEED eSのボリュームをアンマウントしてください。
- 2. G-Tech RAID Controller Web GUIを起動してください。
- 3. Logical Device InformationにすでにVolumeが存在する場合、「Maintenance」リンクを クリックし、Array Maintenanceウィンドウを表示させててください。Volumeがない場合 は、Physical Device Informationに表示されているHDDに空き容量(Max Freeに表示) が十分にある事を確認し、手順5に進んでください。

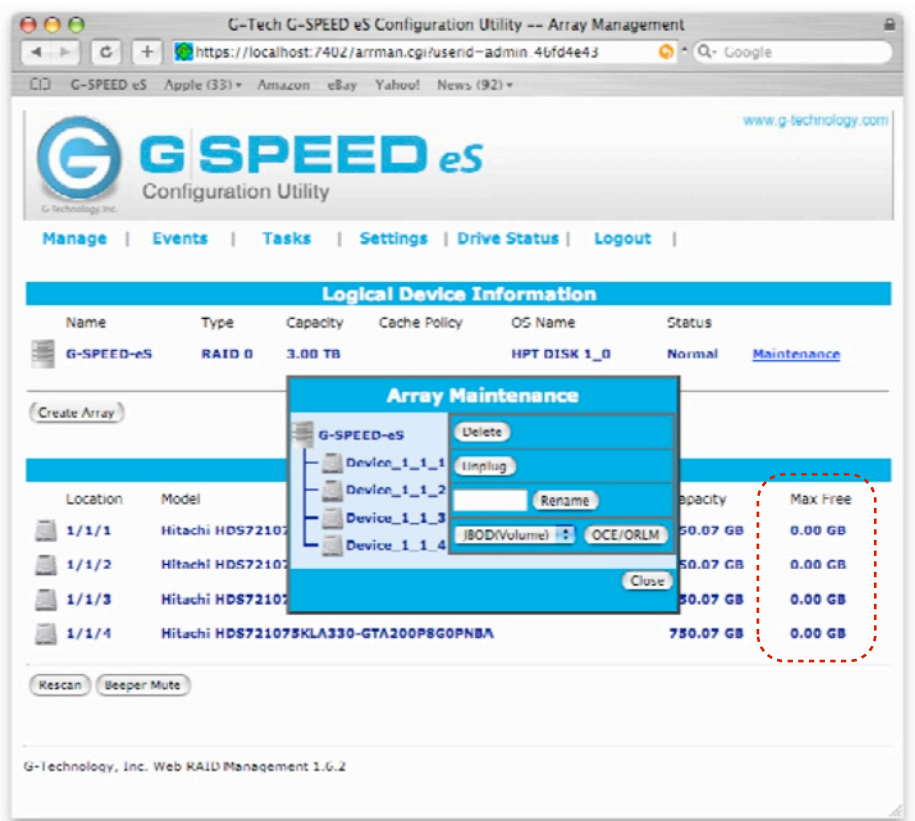

4. 「DELETE」ボタンをクリックすると、ポップアップウィンドウが表示されます。「OK」ボ タンをクリックして次に進んでください。

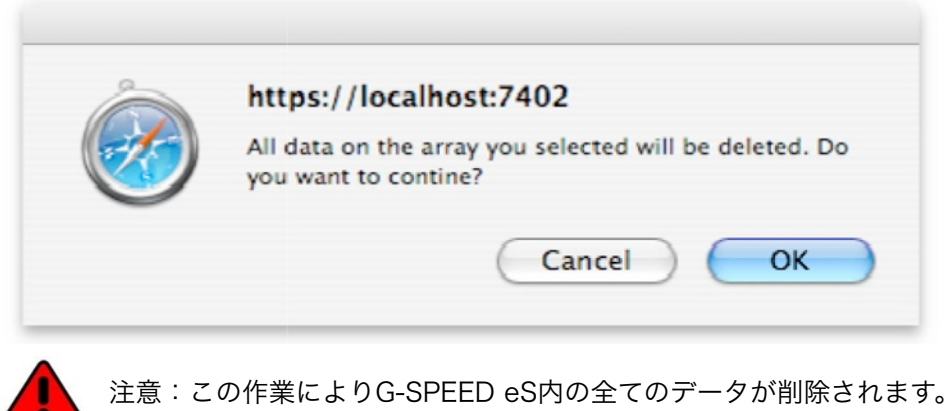

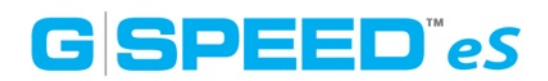

5. Volumeが削除されるとGUIが次の様に更新されます。新しいVolumeを作成するには Logical Device Informationの「Create Array」ボタンをクリックします。

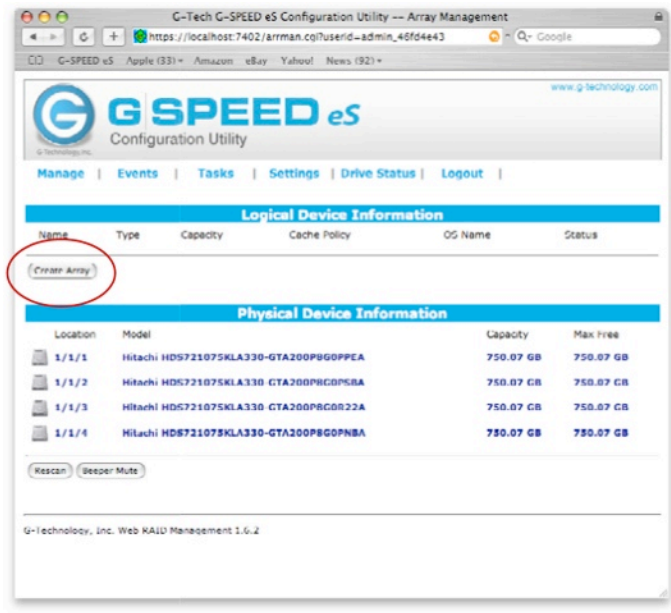

6. 「Create Array」ボタンをクリックすると、次のようなウィンドウが表示されます。

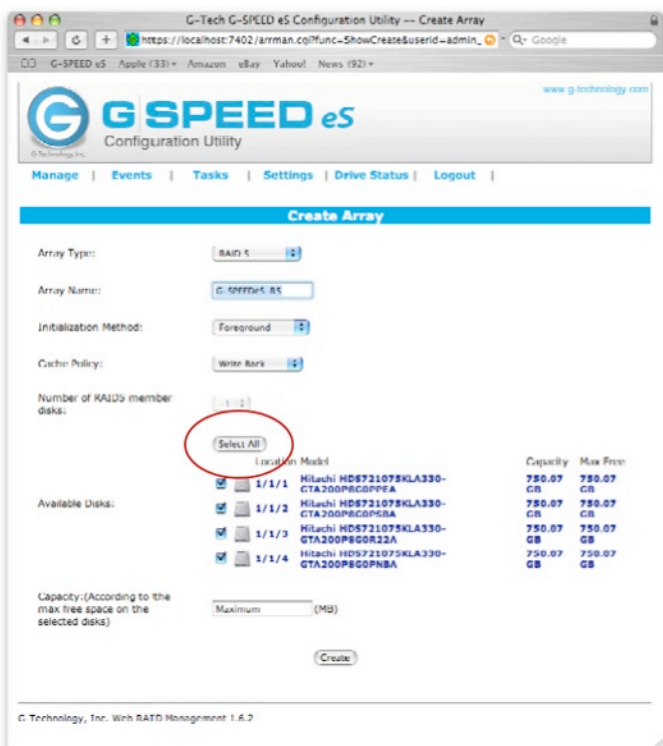

7. 「Array Type」でRAIDレベルを選択、「Array Name」に任意の名前を入力、 「Initialization Method:Foreground」、「Cache Policy:Write Back」と上から順に 選択して「Select All」ボタンをクリック。チェックマークが入ったことを確認して、ページ 最下部の「Create」ボタンをクリックしてください。

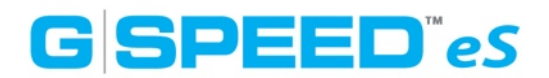

8. ポップアップウィンドウが表示されます。「OK」ボタンをクリックし次に進んでください。

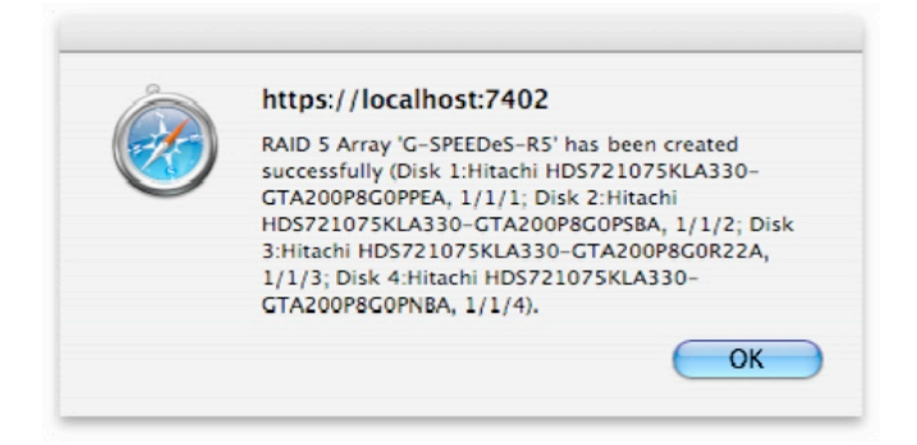

9. 「OK」ボタンをクリックすると次のようなウィンドウが表示されます。これは、G-SPEED eSが初期化され、Initializeが開始されたことを表しています。

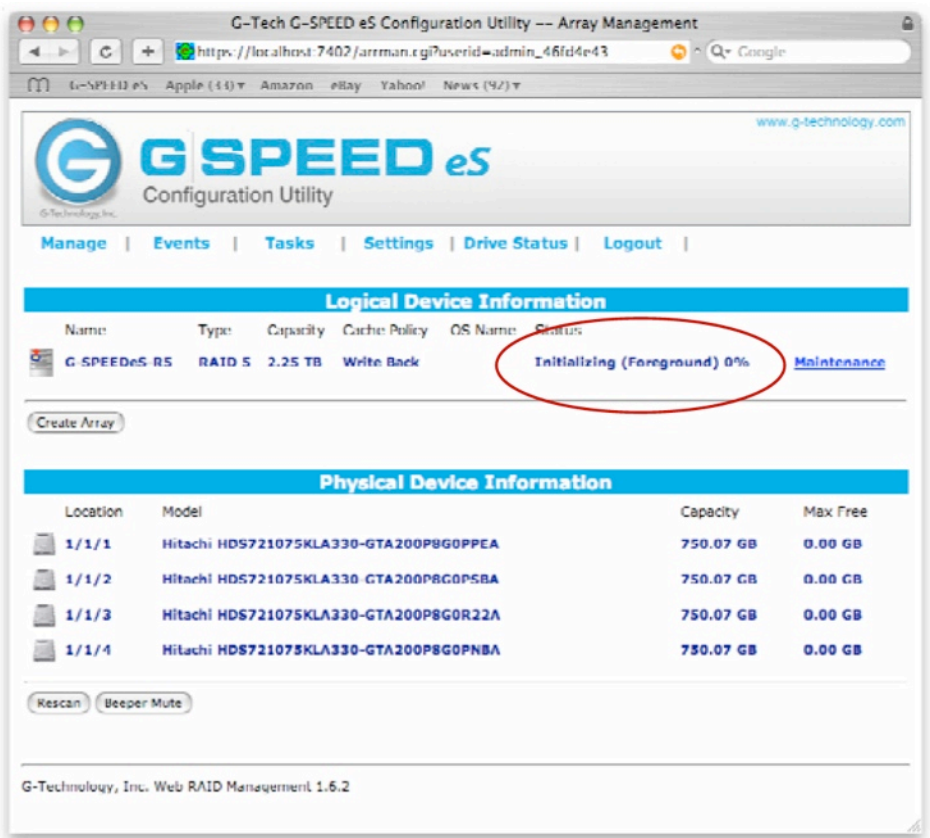

10.今回は、RAID5で初期化プロセスを行ったため、総容量から1ドライブ(約750GB)を引 いた数値が最終な容量となります。初期化プロセスが完了すると、「Type:RAID5」、 「Status:Normal」と表示されます。

### **G**SPEED"<sub>eS</sub>

11. Initializeが完了するとMac OSからポップアップウィンドウが表示されます。「初期化」ボ タンをクリックしてください。

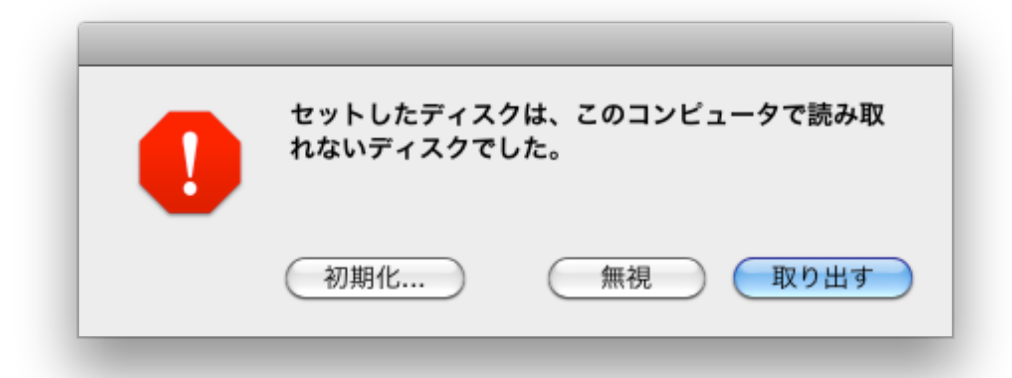

12. 自動的に「ディスクユーティリティ」が起動します。G-SPEED eSのボリュームを選択し て、「消去」タブから「フォーマット:Mac OS 拡張(ジャーナリング)」、「名前」に 任意の名前を入力して、「消去」ボタンをクリックしてください。

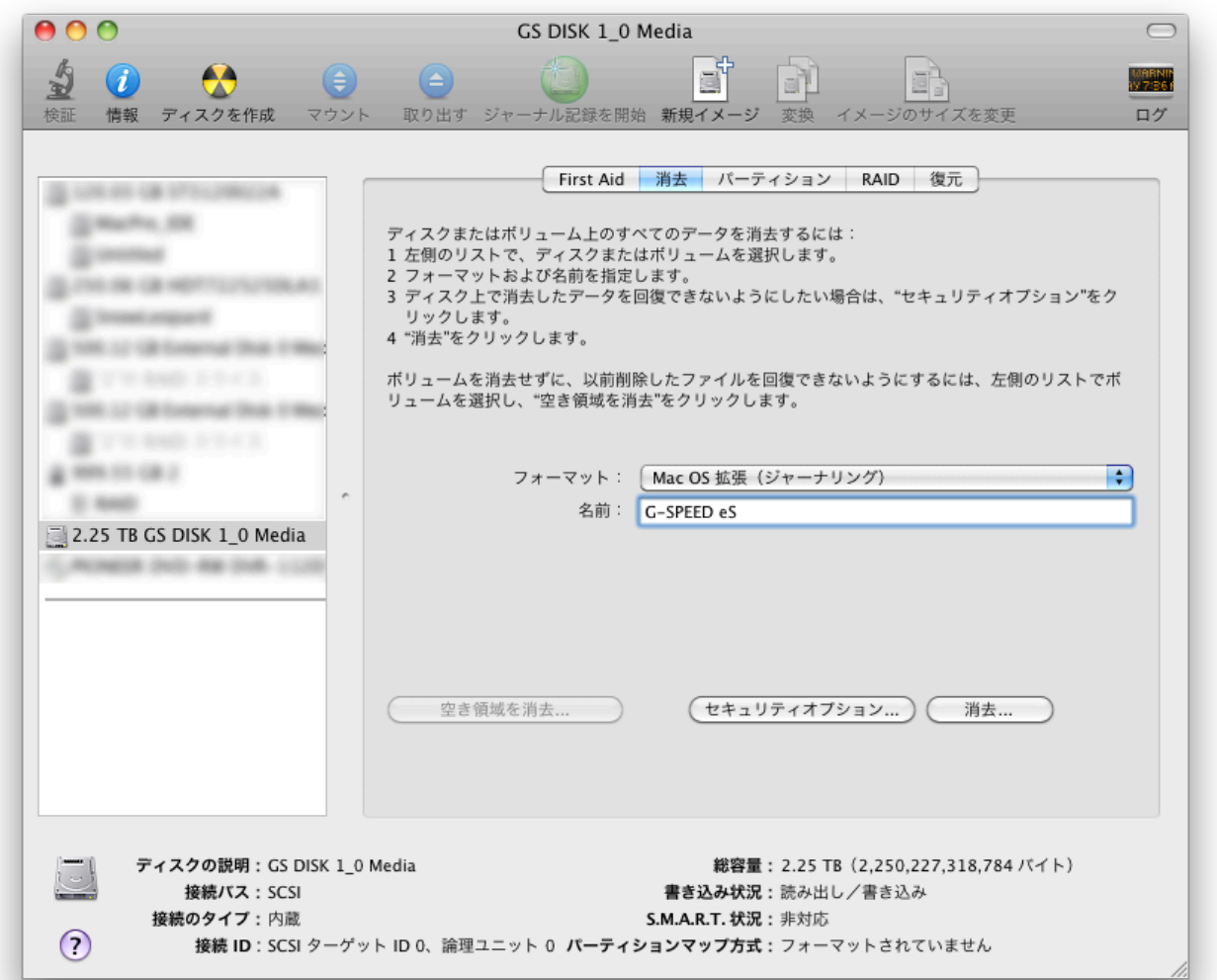

13. 以上でRAIDレベルの変更は完了です。デスクトップ上にG-SPEED eSのボリュームがマウ ントされ、通常通りに使用できます。

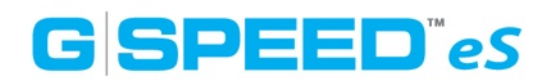

#### G-SPEED eSのアンプラグ

1. Mac本体のアプリケーションから「ディスクユーティリティ」を起動して、ドライブを選択 した状態でマウント解除ボタンを押します。(デスクトップ上のドライブを右クリックして 「~を取り出す」を選択しても構いません)

2. ブラウザを起動して下記のアドレスを入力、RAIDコントローラーのWeb GUIに進みます。 [「https://localhost:7402/](https://localhost:7402)」

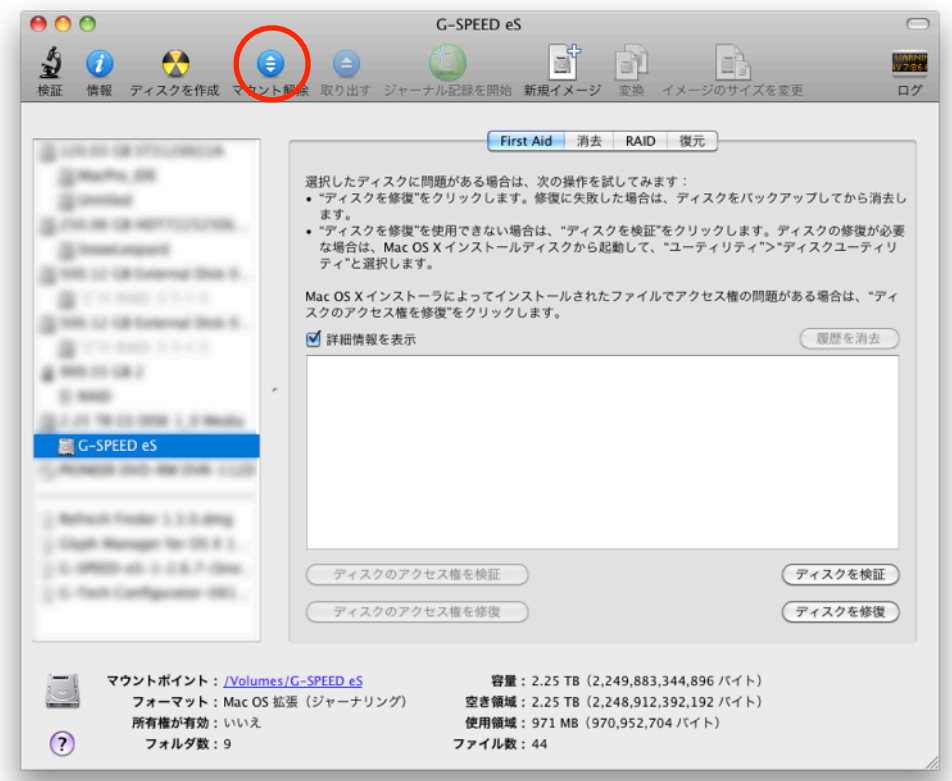

WebGUIのログイン画面が表示されたら、次のように入力してください。

「User Name: admin」

「Password:0000」

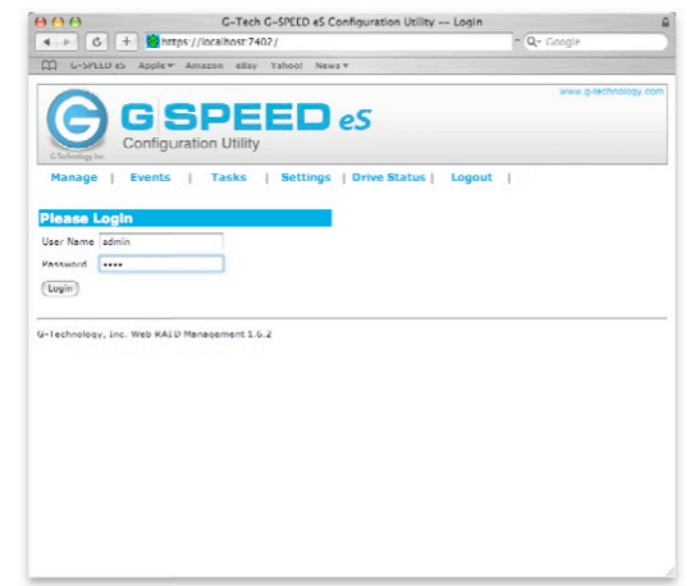

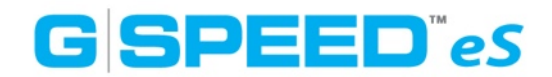

正常にログインできると次のような画面が表示されるので、「Maintenance」をクリックして 次に進んでください。

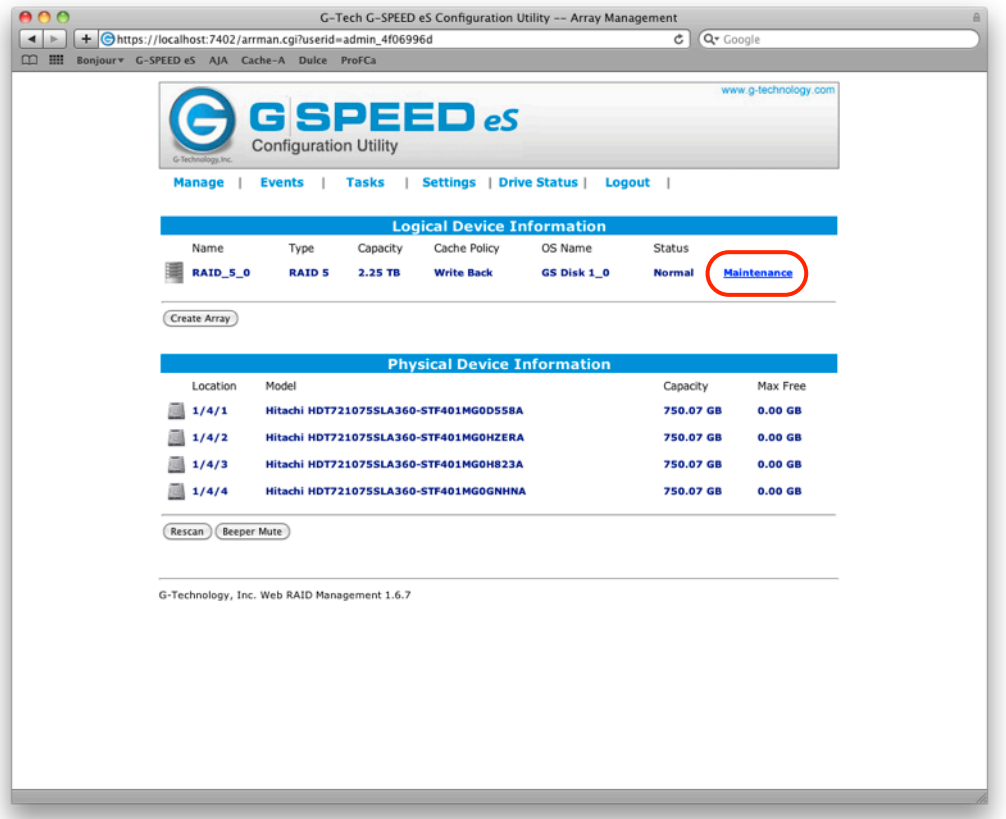

3. Array Maintenanceウィンドウが表示されたら「Unplug」ボタンをクリックします。

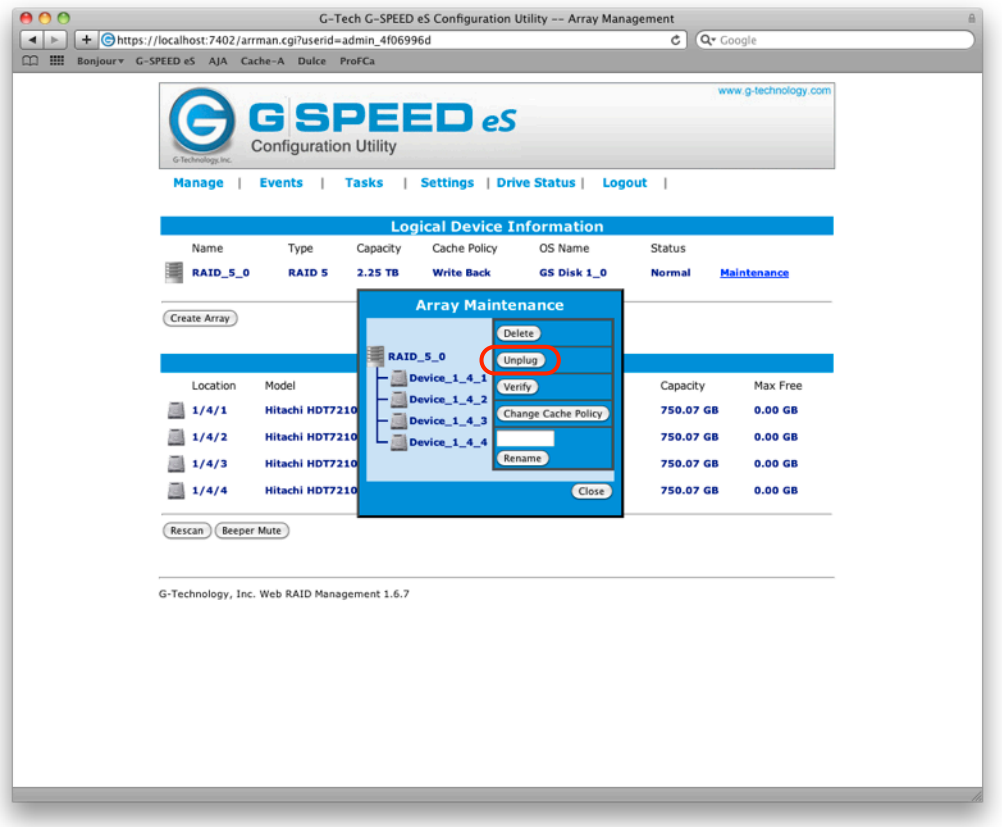

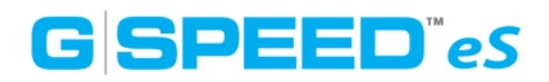

次のウィンドウが表示されたら、ドライブに接続されているeSATAケーブルを抜きます。 その後、G-SPEED eS本体の電源を切ります。

https://localhost:7402 The 'RAID 5 0' array is removed. Its member disks (Disk 1:Hitachi HDT721075SLA360-STF401MG0D558A, 1/4/1; Disk 2:Hitachi HDT721075SLA360-STF401MG0HZERA, 1/4/2; Disk 3:Hitachi HDT721075SLA360-STF401MG0H823A, 1/4/3; Disk 4: Hitachi HDT721075SLA360-STF401MG0GNHNA, 1/4/4) can now be safely removed from the system. **OK** 

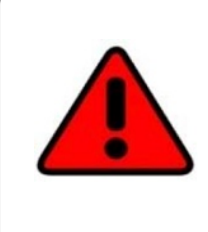

注意:Macが起動している状態で、アンプラグ手順を行わずにG-SPEED eS 本体の電源を切ったり、eSTATAケーブルを抜いてしまった場合、RAIDコン トローラーから警告音が鳴ります。その際は慌てずに、WebGUIにログイン し、画面左下の「Beeper Mute」ボタンを押して下さい。 ただし次回接続時には必ずリビルドがかかってしまいます。リビルドの最中も 使用はできますが、パフォーマンスの低下は免れません。